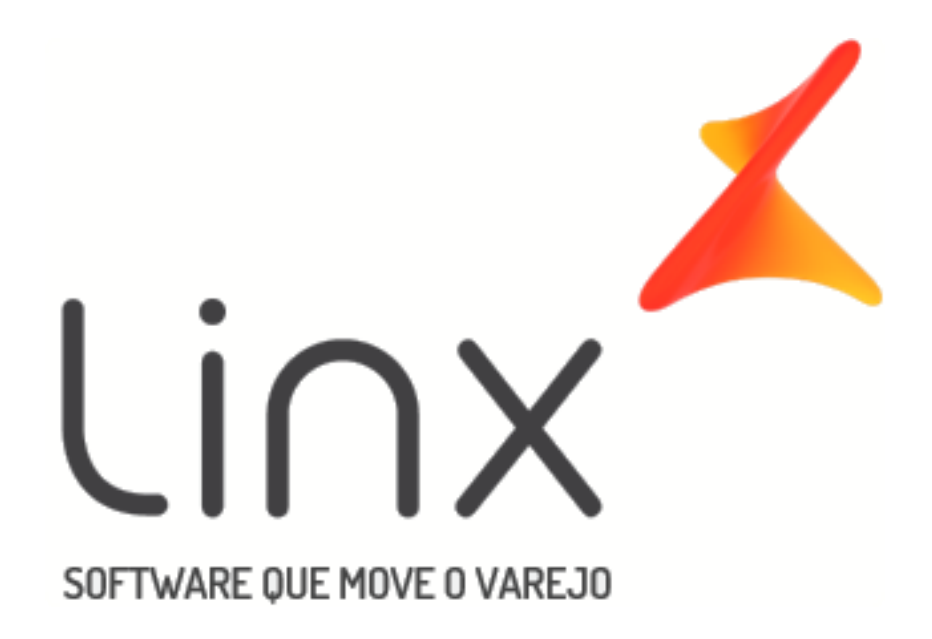

## Manual

# [Consultas](https://share.linx.com.br/display/FARRASC/SNGPC+2.0) e Cancelamentos

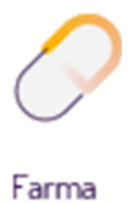

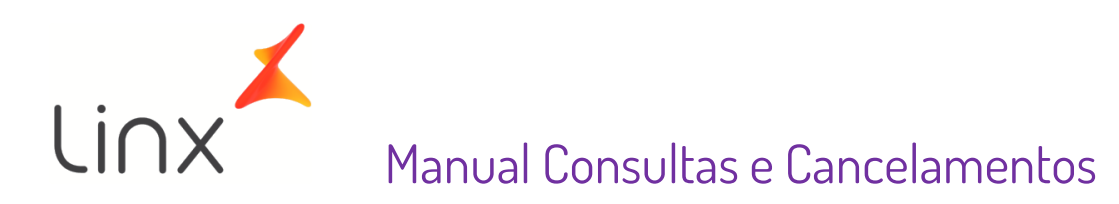

### Sumário

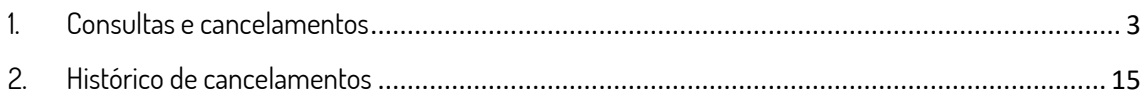

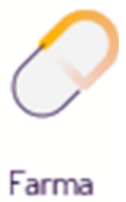

#### <span id="page-2-0"></span>1. Consultas e Cancelamentos

No Linx Farma Big, vá até ao menu **Operacional > Consultas e Cancelamentos**, ou

pelo botão na barra de menu rápido, e será exibida a tela abaixo.

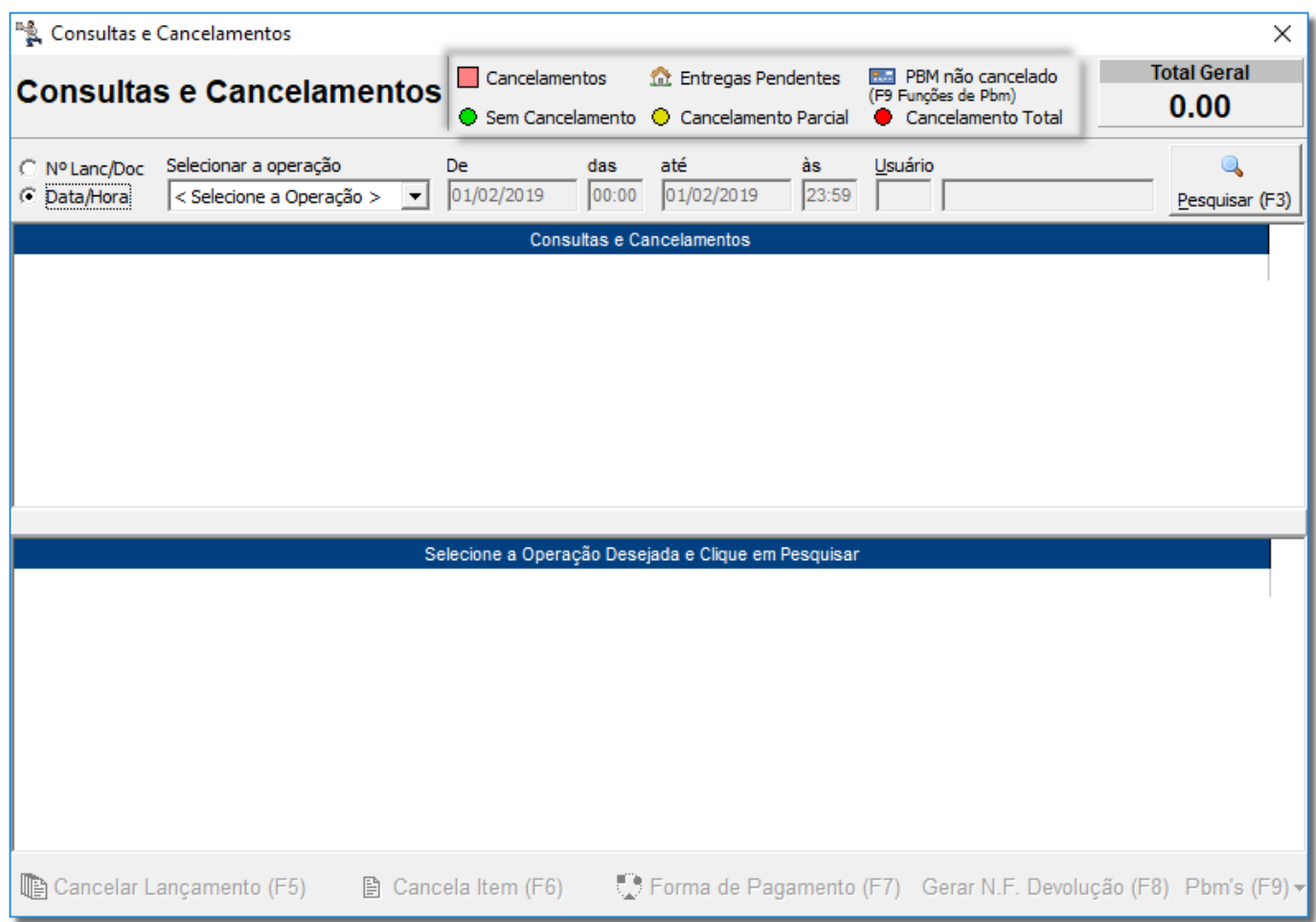

Figura 01- Tela de Consultas e Cancelamentos

A princípio nota-se que agora existe uma legenda na parte superior da tela (ressaltada na figura 01 acima) que será utilizada para que a identificação do status dos registros seja mais rápida.

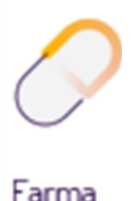

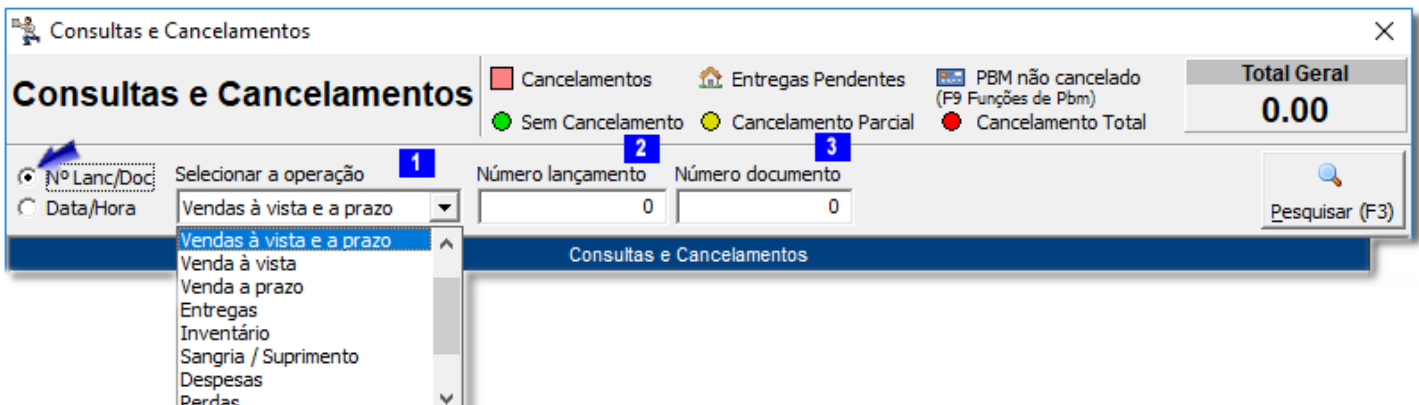

Figura 02- Escolha Tipo de Consultas e Cancelamentos - Nº Lanç/Doc

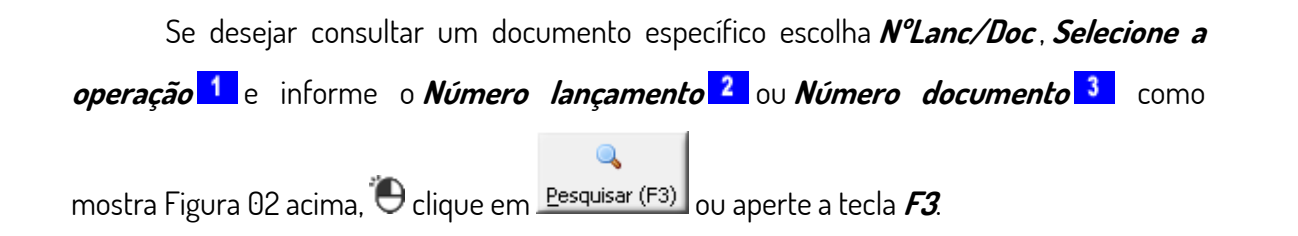

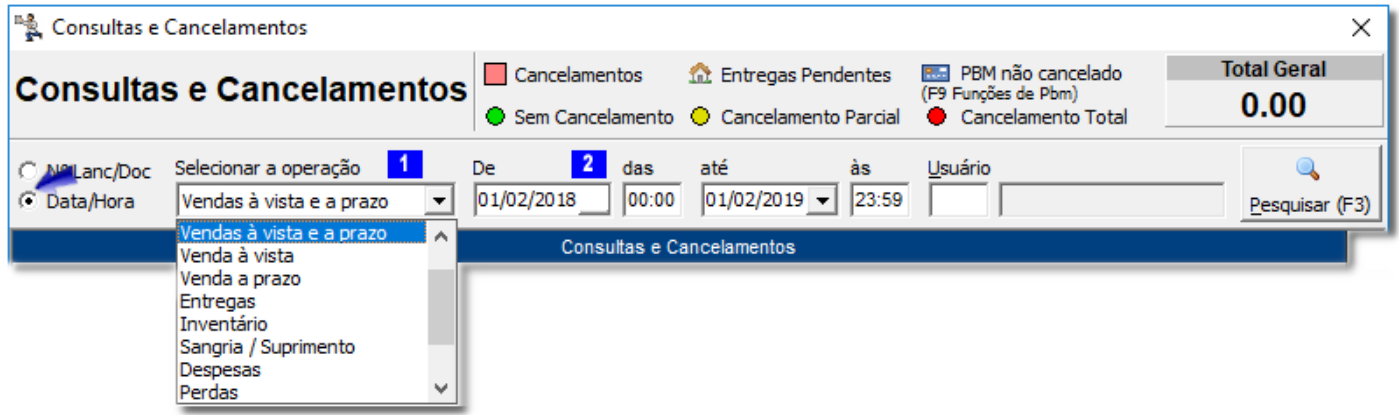

Figura 03 -Escolha Tipo de Consultas e Cancelamentos - Data/Hora

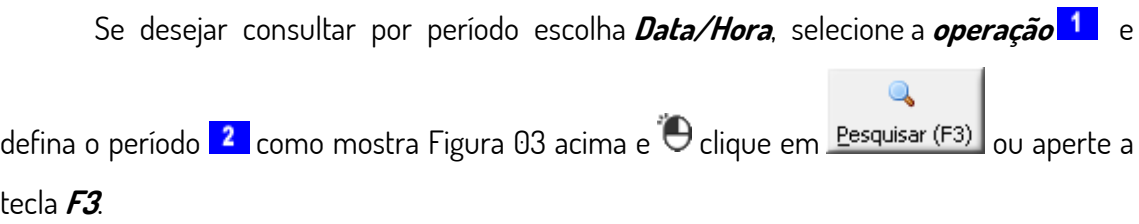

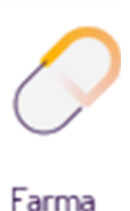

| <sup>16</sup> & Consultas e Cancelamentos<br>×                                                           |                              |               |                                          |                          |                                  |                                                |                                        |                                                        |                                 |                                                                |            |                                     |
|----------------------------------------------------------------------------------------------------|------------------------------|---------------|------------------------------------------|--------------------------|----------------------------------|------------------------------------------------|----------------------------------------|--------------------------------------------------------|---------------------------------|----------------------------------------------------------------|------------|-------------------------------------|
|                                                                                                    |                              |               |                                          |                          | <b>Consultas e Cancelamentos</b> | Cancelamentos<br>H<br>Sem Cancelamento         |                                        | <b>10</b> Entregas Pendentes<br>C Cancelamento Parcial |                                 | PBM não cancelado<br>(F9 Funções de Pbm)<br>Cancelamento Total |            | <b>Total Geral</b><br>11.618.651,61 |
|                                                                                                    | C Nº Lanc/Doc<br>C Data/Hora |               | Selecionar a operação                    | Vendas à vista e a prazo | $\blacktriangledown$             | De<br>$ 05/02/2017 -  $                        | das<br>00:00                           | até<br>05/02/2019 -                                    | às<br>23:59                     | Usuário                                                        |            | Pesquisar (F3)                      |
|                                                                                                    | Filial ID Data / Hora        |               |                                          |                          | Caixa Num. Lanc.                 | Num. Doc.                                      | <b>Tipo Venda</b>                      | Empresa                                                |                                 | Cliente                                                        |            | <b>Total</b><br>۸                   |
| ۰                                                                                                    |                              |               | 2 05/02/2017 07:04                       | $\overline{2}$           | 100075                           |                                                | 183888 Vnd. Prazo                      | Venda à Vista                                          |                                 | Consumidor                                                     |            | 9,00                                |
| ۰                                                                                                    |                              |               | 2 05/02/2017 07:06                       | 3                        | 100076                           |                                                | 233315 Vnd. Vista                      | <b>FUNCIONARIOS</b>                                    |                                 | SARITA CRISTINA TROST                                          |            | 5,95                                |
| О                                                                                                    |                              |               | 05/02/2017 07:33                         | $\overline{2}$           | 100078                           |                                                | 183890 Vnd. Vista                      |                                                        | FIDELIDADE FARMAGENTELIO FRANCO |                                                                |            | 44,55                               |
| ۰                                                                                                    |                              |               | 2 05/02/2017 07:34                       | 1                        | 100079                           |                                                | 260628 Vnd. Prazo                      | Venda à Vista                                          |                                 | Consumidor                                                     |            | 83,95                               |
| ۰                                                                                                    |                              |               | 2 05/02/2017 08:05                       | $\overline{2}$           | 100080                           |                                                | 183891 Vnd. Vista                      | Venda à Vista                                          |                                 | Consumidor                                                     |            | 14,99                               |
| ۰<br>۰                                                                                                   |                              |               | 2 05/02/2017 08:12                       | 1<br>$\overline{2}$      | 100081<br>100082                 |                                                | 260630 Vnd. Vista<br>183892 Vnd. Vista | Venda à Vista<br>Venda à Vista                         |                                 | Consumidor<br>Consumidor                                       |            | 8,95                                |
| ۰                                                                                                    |                              |               | 2 05/02/2017 08:18<br>2 05/02/2017 08:24 | 1                        | 100086                           |                                                | 260631 Vnd. Vista                      | Venda à Vista                                          |                                 | Consumidor                                                     |            | 7,98<br>4,50                        |
|                                                                                                    |                              |               |                                          |                          |                                  |                                                |                                        |                                                        |                                 |                                                                |            |                                     |
| €                                                                                                    |                              |               |                                          |                          |                                  |                                                |                                        |                                                        |                                 |                                                                |            | ⋗                                   |
|                                                                                                    |                              |               |                                          |                          |                                  |                                                |                                        |                                                        |                                 |                                                                |            |                                     |
|                                                                                                    | Produto ID                   | <b>Barras</b> |                                          |                          | Descrição Produto                |                                                | Qtde                                   | Valor                                                  | Total                           | <b>Desconto R\$</b>                                            | Desconto % | <b>Usuário</b><br>۸                 |
|                                                                                                    |                              |               | 11522 7898100241897                      |                          | SALICETIL 10 COMP                |                                                | 1                                      | 1.29                                                   | 1.10                            | 0.19                                                           |            | 14.73 33 - ALESSAN                  |
|                                                                                                    |                              |               |                                          |                          |                                  | 3321 7896206402860 SELOZOK 50MG CPS C/30 (REN) | 1                                      | 52,35                                                  | 43,45                           | 8,90                                                           |            | 17.00 33 - ALESSAN                  |
|                                                                                                    |                              |               |                                          |                          |                                  |                                                |                                        |                                                        |                                 |                                                                |            |                                     |
|                                                                                                    |                              |               |                                          |                          |                                  |                                                |                                        |                                                        |                                 |                                                                |            |                                     |
|                                                                                                    |                              |               |                                          |                          |                                  |                                                |                                        |                                                        |                                 |                                                                |            |                                     |
|                                                                                                    |                              |               |                                          |                          |                                  |                                                |                                        |                                                        |                                 |                                                                |            |                                     |
|                                                                                                    |                              |               |                                          |                          |                                  |                                                |                                        |                                                        |                                 |                                                                |            |                                     |
|                                                                                                    |                              |               |                                          |                          |                                  |                                                |                                        |                                                        |                                 |                                                                |            |                                     |
|                                                                                                    |                              |               |                                          |                          |                                  |                                                |                                        |                                                        |                                 |                                                                |            |                                     |
|                                                                                                    |                              |               |                                          |                          |                                  |                                                |                                        |                                                        |                                 |                                                                |            | ⋗                                   |
|                                                                                                    |                              |               |                                          |                          |                                  |                                                |                                        |                                                        |                                 |                                                                |            |                                     |
| Cancelar Lançamento (F5)<br><b>■ Cancela Item (F6)</b><br><b>[3 Inf. Adicionais (F7)</b><br>Pbm's $(F9)$ |                              |               |                                          |                          |                                  |                                                |                                        |                                                        |                                 |                                                                |            |                                     |
|                                                                                                    |                              |               |                                          |                          |                                  |                                                |                                        |                                                        |                                 |                                                                |            |                                     |

Figura 04 - Novo Módulo Consultas e Cancelamentos

A operação de cancelamento será visualizada na primeira coluna com a marcação tanto para cancelamento total como para parcial.

Para cancelar um lançamento em sua totalidade, ou seja, o lançamento inteiro, basta

seleciona-lo e <sup>"</sup>O clicar no botão **le Cancelar Lançamento (F5)** ou apertar a tecla F5.  $\cos$  seja necessário cancelar apenas um item do lançamento,  $\Theta$  clicar em 图 Cancela Item (F6)

Em seguida será exibida uma mensagem de confirmação.

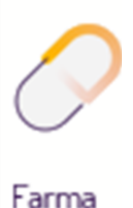

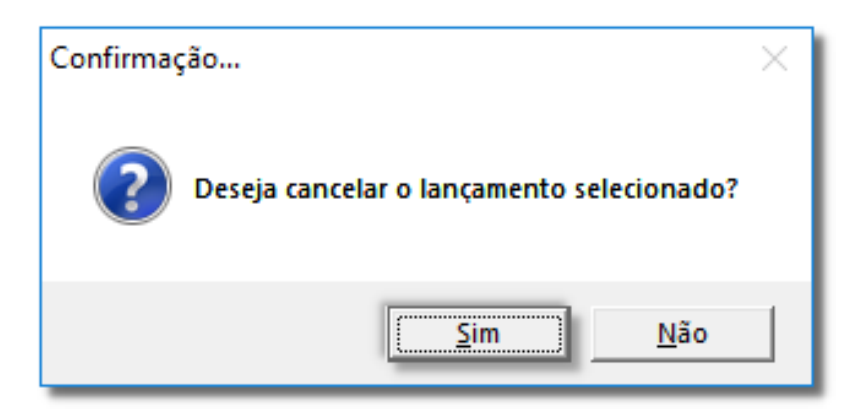

Figura 05 - Confirmação

Clique no botão <u>sime di</u> para confirmar, na sequência será exibida uma mensagem perguntando o motivo de cancelamento.

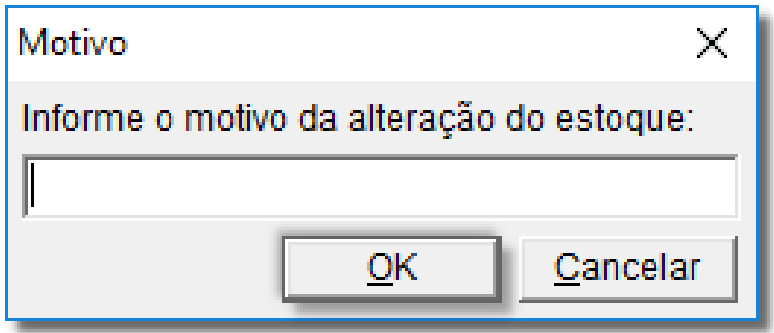

Figura 06 - Motivo

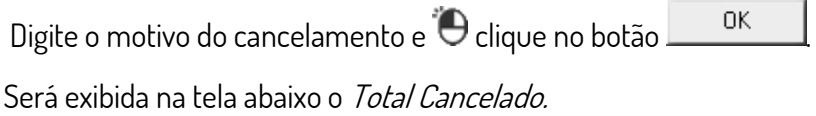

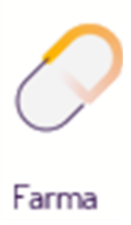

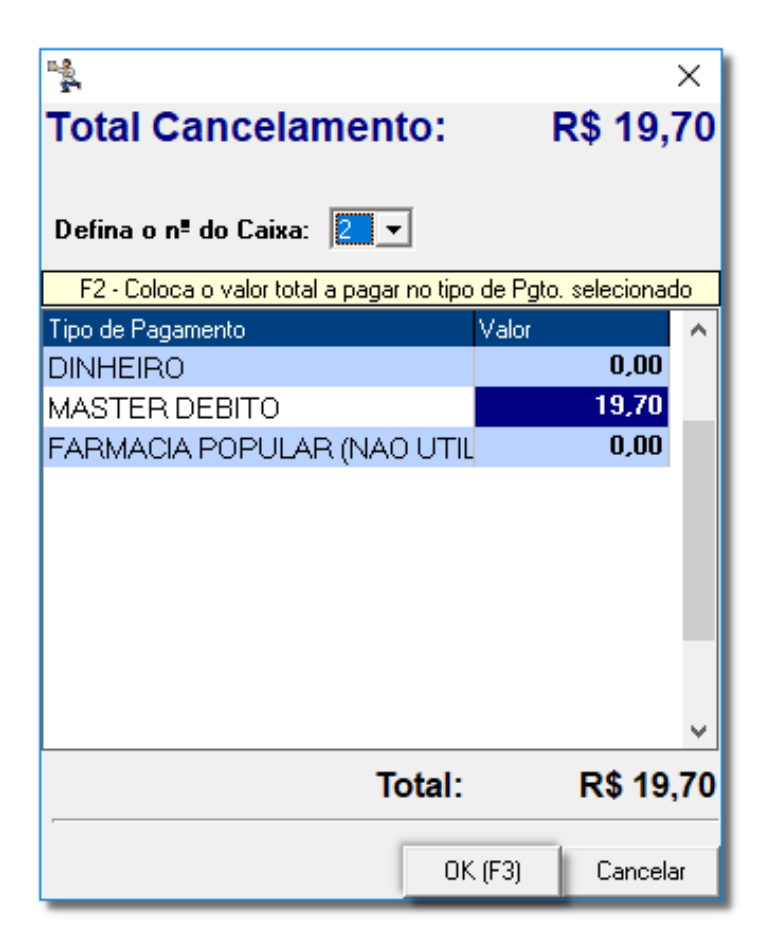

Figura 07 - Total Cancelamento

Confirme o tipo de pagamento, onde será estornado o valor e o caixa e  $\Theta$  clique em 0K (F3) de sequência, será exibida uma mensagem, pedindo pra confirmar a saída daquele determinado valor na forma do pagamento selecionada.

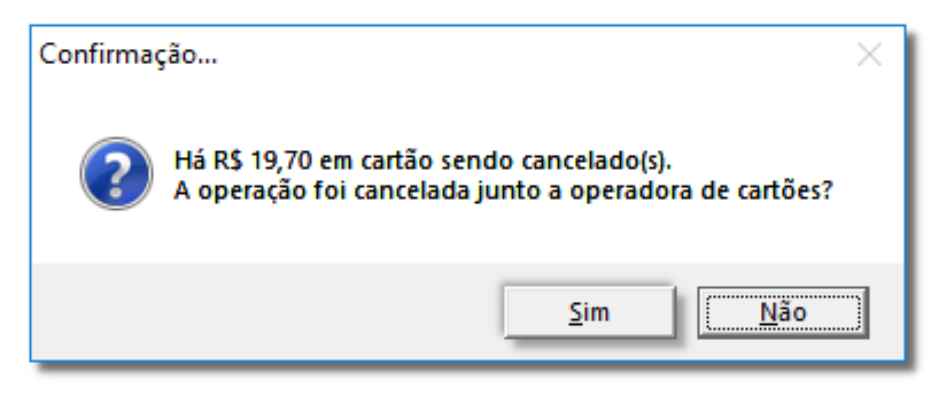

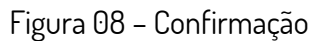

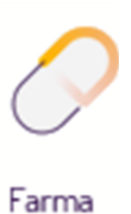

 $\Theta$  Clique no botão  $\Box$   $\frac{\mathsf{Sim}}{\mathsf{Sim}}$  para confirmar.

| <sup>18</sup> & Consultas e Cancelamentos<br>×                                                                                                    |                                                                                                    |                                                                                                    |                                                                                             |                                    |                                                                                                    |  |  |  |
|----------------------------------------------------------------------------------------------------|----------------------------------------------------------------------------------------------------|----------------------------------------------------------------------------------------------------|---------------------------------------------------------------------------------------------|------------------------------------|----------------------------------------------------------------------------------------------------|--|--|--|
| <b>Consultas e Cancelamentos</b>                                                                                                    | Cancelamentos<br>● Sem Cancelamento ● Cancelamento Parcial                                                                                                    | <b>10</b> Entregas Pendentes                                                                                                    | PBM não cancelado<br><b>Burn</b><br>(F9 Funcões de Pbm)<br>Cancelamento Total               |                                    | <b>Total Geral</b><br>13.365.922,46                                                                              |  |  |  |
| Selecionar a operação<br>Nº Lanc/Doc<br>Vendas à vista e a prazo<br>C Data/Hora                                                                                                    | De<br>das<br>$01/10/2016$ $\rightarrow$<br>00:00<br>$\blacktriangledown$                                                                                                    | até<br>às<br>$31/01/2019 -$<br>23:59                                                                                                    | Usuário                                                                                     |                                    | Pesquisar (F3)                                                                                                   |  |  |  |
| Filial ID Data / Hora<br>Caixa Num. Lanc.<br>0<br>2 01/10/2016 07:59<br>$\mathbf{1}$<br>29604<br>۰<br>01/10/2016 08:00<br>29605<br>1<br>۰<br>01/10/2016 08:01<br>3<br>29602<br>2 01/10/2016 08:04<br>۰<br>1<br>29606<br>2 01/10/2016 08:05<br>3<br>29607<br>۰<br>۰<br>3<br>2 01/10/2016 08:06<br>29608<br>۰<br>2 01/10/2016 08:07<br>$\mathbf{1}$<br>29609<br>۰<br>2 01/10/2016 08:16<br>$\mathbf{1}$<br>29610 | Num. Doc.<br><b>Tipo Venda</b><br>227524 Vnd. Vista<br>227525 Vnd. Vista<br>198378 Vnd. Prazo<br>227526 Vnd. Vista<br>198380 Vnd. Prazo<br>198382 Vnd. Vista<br>227527 Vnd. Vista<br>227528 Vnd. Vista | Empresa<br>Venda à Vista<br>Venda à Vista<br>POTENCIAL TRANSPORTI Consumidor<br>Venda à Vista<br>POTENCIAL TRANSPORTEConsumidor<br><b>TELE ENTREGA</b><br>Venda à Vista<br>Venda à Vista | Cliente<br>Consumidor<br>Consumidor<br>Consumidor<br>Consumidor<br>Consumidor<br>Consumidor |                                    | <b>Total</b><br>$\boldsymbol{\mathcal{N}}$<br>59,76<br>6,00<br>14,00<br>15,20<br>7,99<br>11,75<br>14,00<br>13,55 |  |  |  |
| $\leq$<br>Produto ID<br>Descrição Produto<br><b>Barras</b><br>13144 7899640804245<br>MUD POM DERM BG 10G<br>11495 7896714251080 MIORRELAX 10CPR<br>13127 0000000013127 ARREDONDAMENTO                                                                                                    | Qtde                                                                                                    | Total<br>Valor<br>23<br>00<br>03                                                                                                    | Desconto R\$<br>12,23<br>0,00<br>3.00<br>0.00<br>$-0.03$<br>0.00                            | Desconto %<br>0,00<br>0,00<br>0.00 | ⋗<br>Usuário<br>Α                                                                                                |  |  |  |
| $\leq$<br>順 Cancelar Lançamento (F5)                                                                                                    | he Cancela Item (F6)                                                                                                    | nf. Adicionais (F7)                                                                                                    | Gerar N.F. Devolução (F8) Pbm's (F9) ▼                                                      |                                    | ⋗                                                                                                    |  |  |  |

Figura 09 - Consultas e Cancelamentos

⚠

O ícone · representa os registros originais que não foram cancelados.

O ícone • representa os registros originais que foram cancelados, será associada às linhas cor de rosa que representam o cancelamento em si.

A tela de Consultas e Cancelamentos ainda possui alguns botões como visto a seguir.

Inf. Adicionais (F7) •

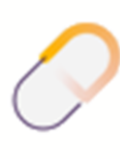

Farma

Detalhamento das informações das vendas, e ao acionar essa opção será exibida a tela

abaixo.

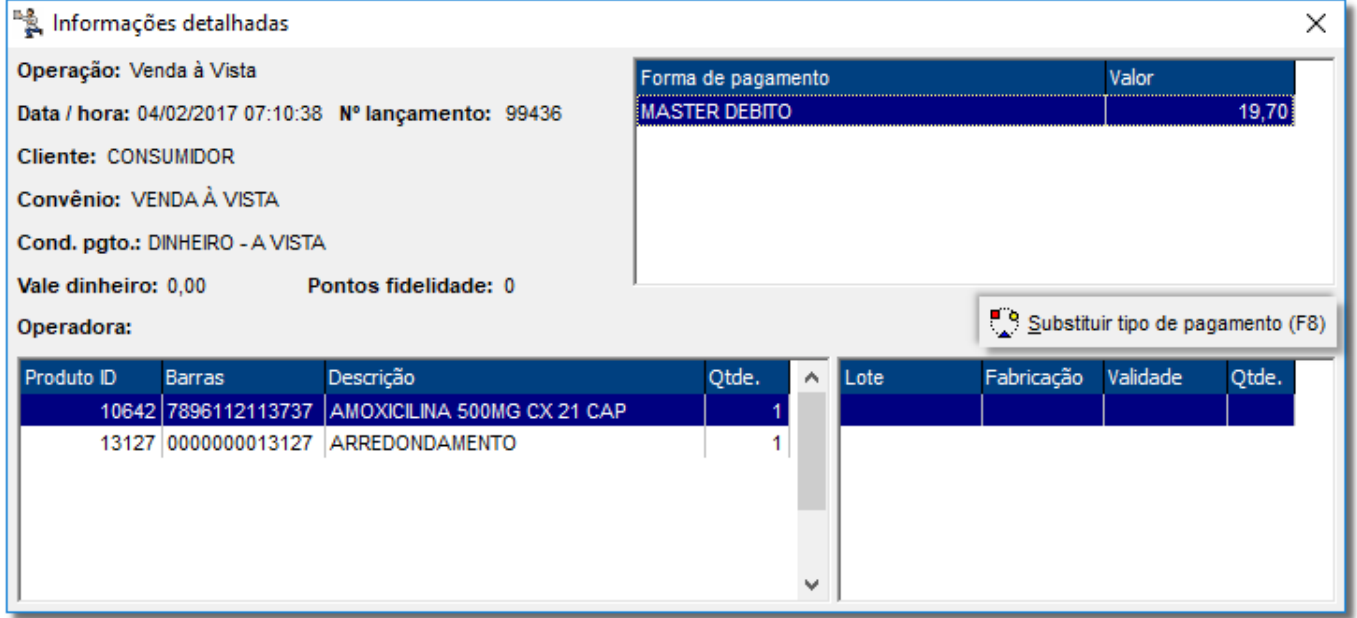

Figura 10 - Informações Adicionais da Venda

Será possível ver todos os detalhes da venda (canto esquerdo da tela), a forma de pagamento, dados do produto e lote, se este for controlado ou controlar validade.

O Linx Farma Big possui a opção de substituição de pagamento, para casos onde é necessário trocar a forma de pagamento utilizada na venda.

Para isso, O clique no botão substituir tipo de Pagamento (F8)

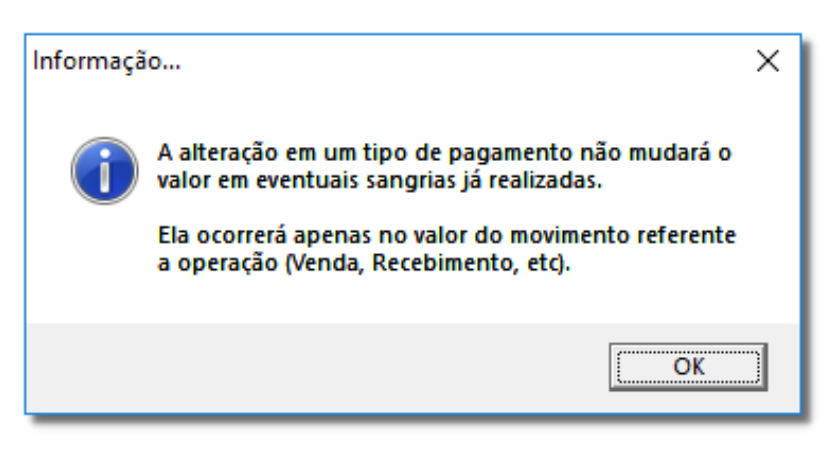

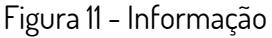

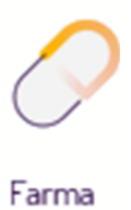

Logo que confirmar a mensagem, será exibida a tela de Substituição do Tipo de

Pagamento, <sup>"</sup>O clique no botão **...................** 

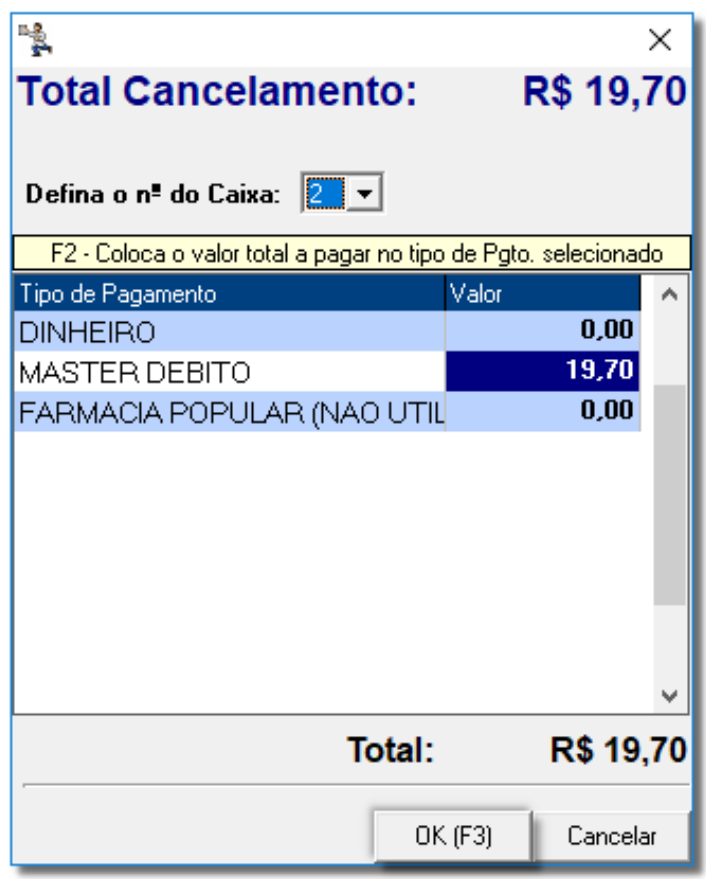

Figura 12 - Total Substituição

Troque o tipo informando o mesmo valor total, pois se tentar informar um valor diferente será exibida a seguinte mensagem:

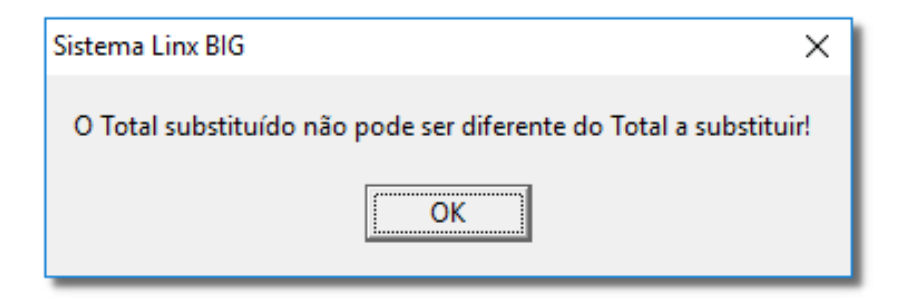

Figura 13 - Alerta de Divergência de Informação

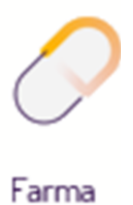

Confirme a mensagem, informe o valor correto no tipo de pagamento desejado e finalize  $\Theta$  clicando no botão  $\begin{array}{c|c} \hline \text{OK (F3)} & \text{ou na tecla de atalho }\mathcal{F3}. \end{array}$ 

> Gerar N.F. Devolução (F8) •

Essa opção é utilizada para devolução de vendas.

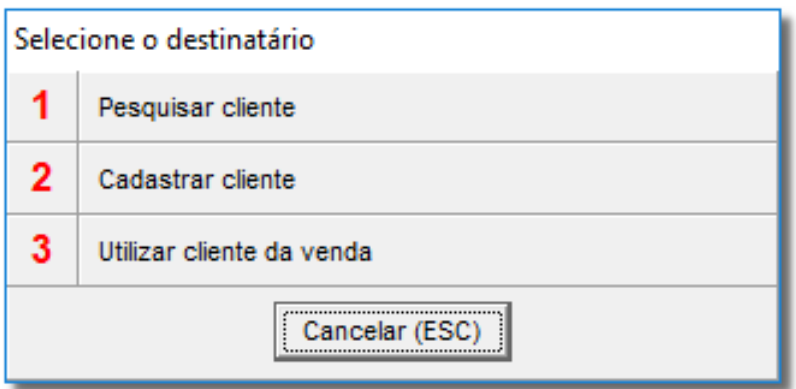

Figura 14 – Destinatário

Pbm's (F9) -•

Possibilita o cancelamento de vendas PBM que não foram concluídas por algum motivo.

Ao acessar essa opção serão exibidas mais três opções: **Cancelar na Administradora** 

#### **(Ctrl + A)**, **Cancelar Manualmente (Ctrl + M)** e **Filtrar Pendentes (Ctrl + P)**.

A opção **Cancelar na Administradora** possibilitará que a venda seja cancelada diretamente na operadora correspondente ao PBM.

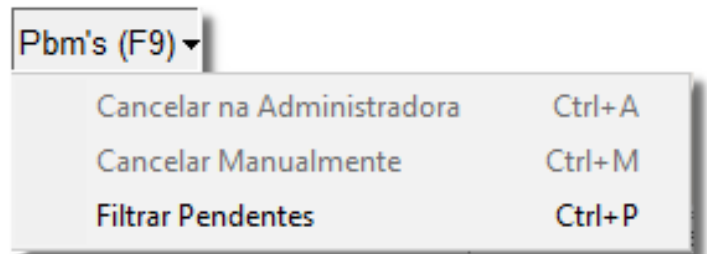

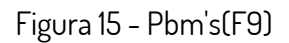

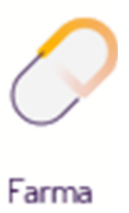

Se ao tentar efetuar o cancelamento da venda na operadora, não for possível obter retorno da mesma, será exibida uma mensagem ao usuário informando que a venda poderá ser cancelada no PBM posteriormente.

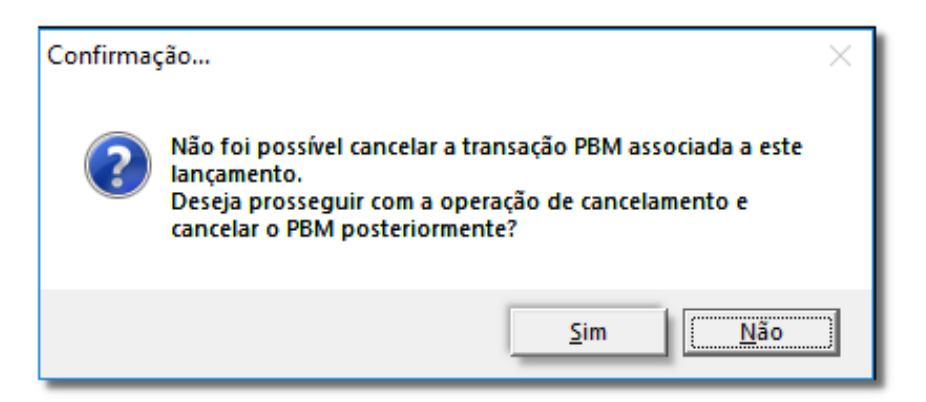

Figura 16 - Cancelamento na Administradora Sem Sucesso

Se  $\Theta$  clicar em  $\frac{\text{Sim}}{\text{Sum}}$ , a venda será marcada como cancelada apenas no

sistema, ficando pendente para cancelamento na operadora em outro momento.

Desta maneira, o registro será exibido da seguinte forma.

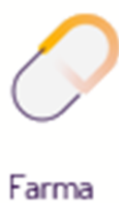

| <sup>18</sup> & Consultas e Cancelamentos                                                                                                    |                                                                                                  |                                                                           | $\times$                        |
|----------------------------------------------------------------------------------------------------|--------------------------------------------------------------------------------------------------|---------------------------------------------------------------------------|---------------------------------|
| Cancelamentos<br><b>Consultas e Cancelamentos</b>                                                                                                    | <b>10</b> Entregas Pendentes<br>● Sem Cancelamento ● Cancelamento Parcial                        | <b>RED</b> PBM não cancelado<br>(F9 Funcões de Pbm)<br>Cancelamento Total | <b>Total Geral</b><br>0,00      |
| Selecionar a operação<br>Número lançamento<br>C Nº Lanc/Doc<br>Vendas à vista e a prazo<br>C Data/Hora                                                           | Número documento<br>302793<br>0                                                                  |                                                                           | Pesquisar (F3)                  |
| Caixa Num. Lanc.<br>Num. Doc.<br>Filial ID Data / Hora<br>2 07/12/2016 15:49<br>$\mathbf{1}$<br>302793<br>۰<br>2 16/01/2017 17:27<br>區<br>$\mathbf{1}$<br>302793 | <b>Tipo Venda</b><br>Empresa<br>10 Vnd. Vista<br>Venda à Vista<br>10 Vnd. Vista<br>Venda à Vista | Cliente<br>Consumidor<br>Consumidor                                       | <b>Total</b><br>7,28<br>$-7,28$ |
| $\leq$                                                                                                    |                                                                                                  |                                                                           | ⋗                               |
| Produto ID<br>Descrição Produto<br><b>Barras</b><br>2620 7896026300490 ANADOR GOTAS 10ML                                                                         | Qtde<br>Valor<br><b>Total</b><br>9,71<br>$\mathbf{1}$                                            | Desconto %<br><b>Desconto R\$</b><br>7.28<br>2,43                         | Usuário<br>25,03 1 - Big        |
|                                                                                                    |                                                                                                  |                                                                           |                                 |
| $\leq$                                                                                                    |                                                                                                  |                                                                           | ⋗                               |

Figura 17 - Cancelamento de PBM Pendente

Quando desejar cancelar novamente o registro na **administradora**, utilize a opção correspondente.

A opção **Cancelar Manualmente (Ctrl + M)** poderá ser utilizada quando por algum motivo o usuário cancelar a venda na própria administradora (site do PBM) e então, apenas quiser marcar no sistema a venda correspondente como **Cancelada**, não sendo necessário utilizar a opção de cancelamento na administradora, pois, lá consta que a venda já foi cancelada.

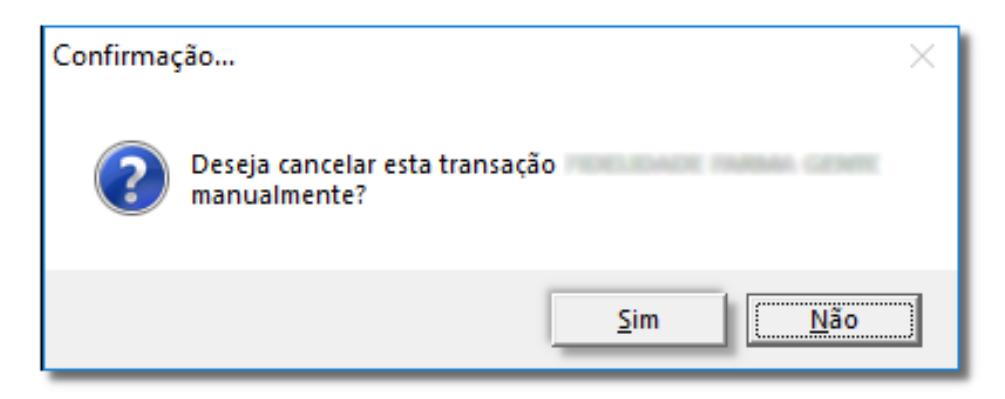

Figura 18 - Confirmação

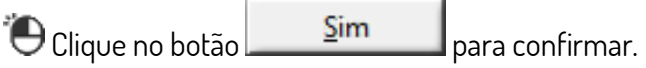

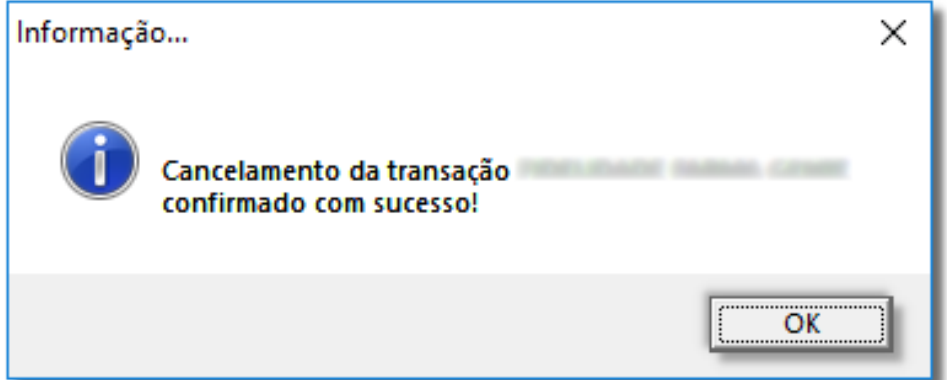

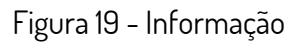

Caso queira filtrar apenas os registros pendentes para cancelamento de todos os PBM's, utilize a opção **Filtrar Pendentes (Ctrl + P)** e serão listados apenas os registros nessa condição, mostrado na Figura 17 - Cancelamento de PBM Pendente.

Em seguida, elique no botão **de la constitucionais (F7)** para visualizar cada registo de forma detalhada.

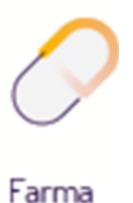

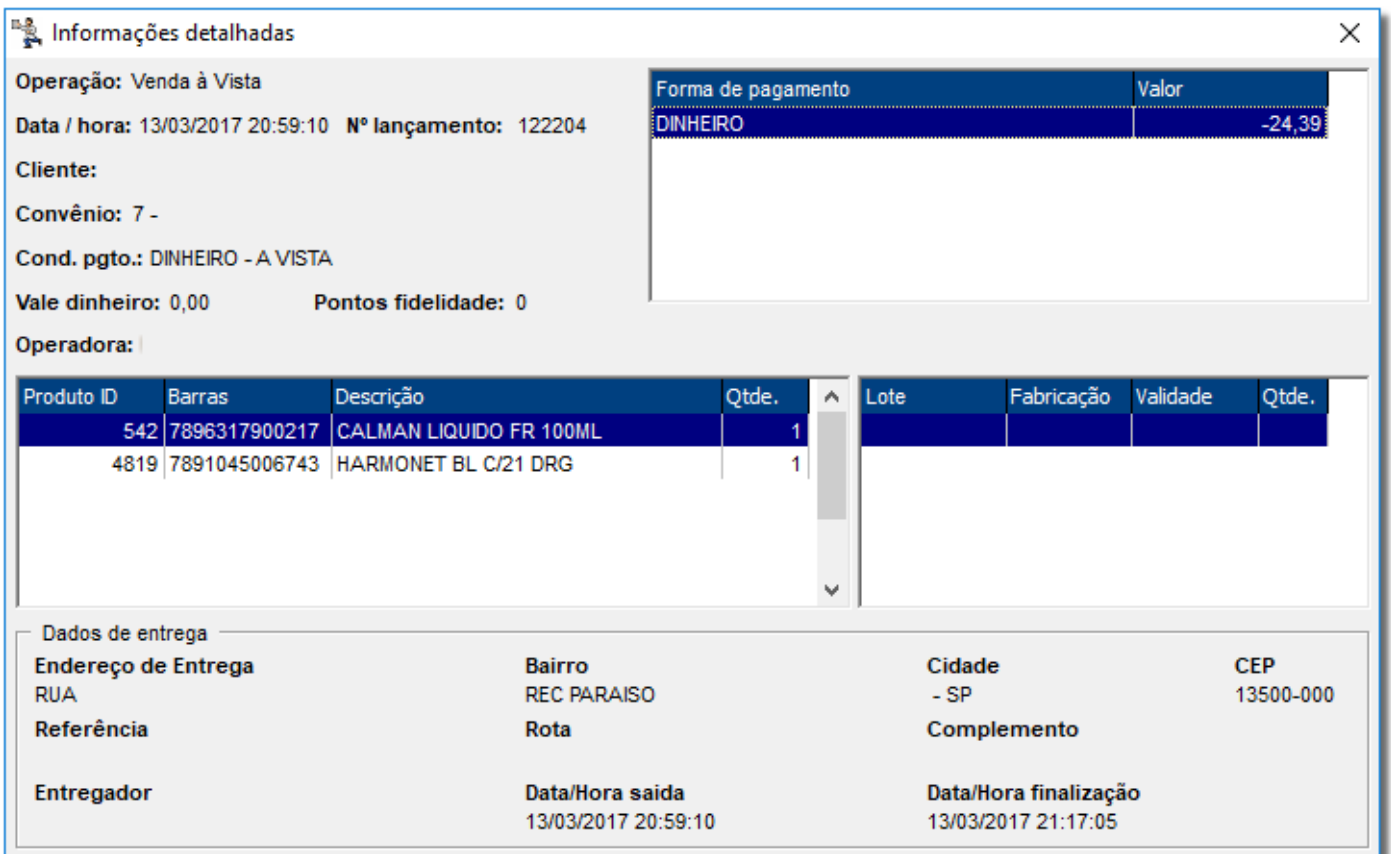

Figura 20 - Informação Detalhada

#### <span id="page-14-0"></span>2. Histórico de cancelamentos

Também será possível acompanhar os cancelamentos de todas as operações.

Para isso vá ao menu **Operacional > Histórico de Cancelamentos** e será aberta a tela

abaixo:

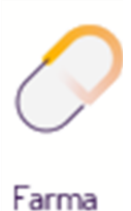

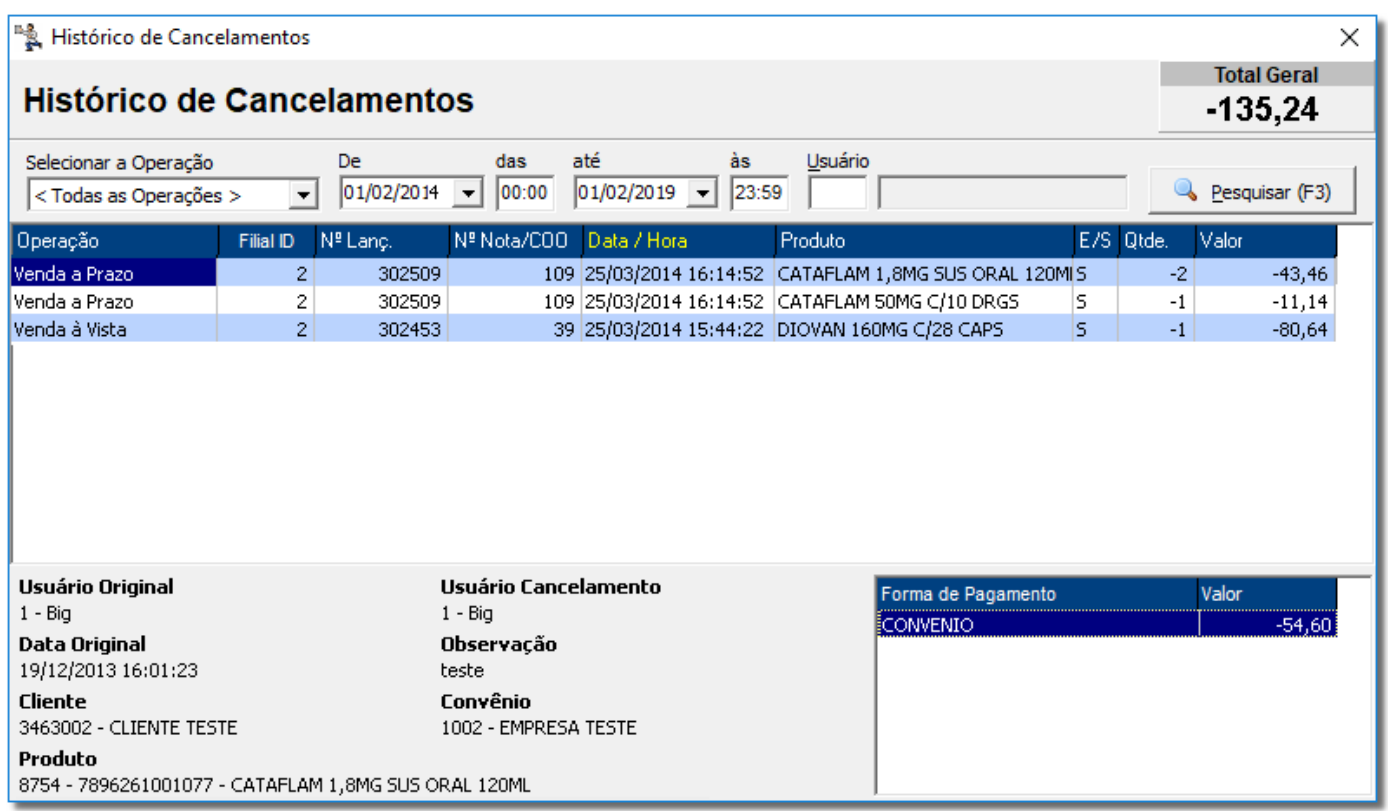

Figura 21 - Histórico de Cancelamentos

Para consultar, informe a operação e o período de cancelamentos, se desejar informar

o usuário para refinar a pesquisa, também poderá ser feito.

Para concluir,  $\bigoplus$  clique em  $\bigotimes$  Pesquisar (F3) ou pela tecla de atalho F3.

Na grade será possível ver os cancelamentos referentes à operação escolhida e, na parte de baixo da tela, os detalhes de cada registro e ao lado, se for operação do tipo venda, a forma de pagamento e o valor com sinal negativo.

Nessa tela não será possível efetuar nenhuma alteração, marcação etc. apenas servirá para acompanhamento dos cancelamentos das operações.

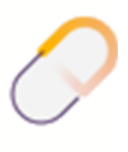

Farma